Guide for

# Web Parcel 2.0 registered users

of dpd

Analisy Amala

V ANCHIS

Shipping from € 3,90

10000

70 150

Select a parcel 0-10 kg

1404-10-

Ordernow

Contact & Support

9 =

A new online shipping solution to suit all your shipping needs

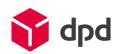

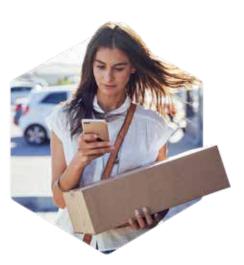

This quick user reference guide will help you find your way around the new Web Parcel 2.0 shipping solution. Web Parcel 2.0 is the successor of Web Parcel which is still built on the backbone of Packlink.

## This new platform offers the following benefits - exclusively to registered users::

- **Post-paid payment option**: You can now request to receive an invoice every 2 weeks after completing the approval procedure via your <u>account settings</u>
- Multiple parcel shipment in 1 order: You can combine multiple orders of different dimensions and destined for different countries in 1 single payment transaction via your order overview
- Orders overview: You will have a clear overview of all your orders on the homepage
- · Live chat with a customer care agent
- Onboarding for professional shippers: You will be contacted by a sales agent who will guide you through the onboarding of the new tool

### High volume shippers – more than 50 parcels a month

Do you ship more than 50 parcels each month? You can contact DPD directly for a personalized offer by filling out our <u>online form</u>!

#### Contact information for registered shippers:

For technical issues or questions, please go to our helpdesk and select the specific topic you need help with. You can also use the live chat which is available on the homepage once registered; a live agent will assist you at their earliest possible convenience. Please note that these contact options are only available when you are using Web Parcel 2.0.

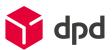

## Please find the steps to start

your shipping journey with DPD BE below

## Website: https://www.dpd.com/be/en/sending

| rom                | То                | Parcel                                         |                 |
|--------------------|-------------------|------------------------------------------------|-----------------|
| Country<br>Belgium | Country           | ✓ Select a pa<br>0-10 kg                       | rcel 🗸 🗸        |
| Postcode           | Postcode          |                                                | Order now       |
|                    | Dimensions        | and weight                                     |                 |
|                    |                   |                                                |                 |
| Register now       |                   | e of all the Web Parc                          | el 2.0 features |
| Register now       |                   | saat to an an an an an an an an an an an an an | el 2.0 features |
|                    | and take advantag | e of all the Web Parc                          |                 |

1) Go to the <u>User register page</u> and complete the registration form

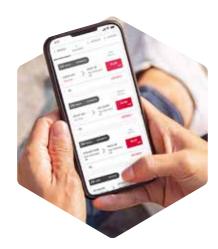

LOGIN ENGLISH V

## Register now!

Register

| Enter your E-mail                                          |                                 |
|------------------------------------------------------------|---------------------------------|
| Choose your password                                       |                                 |
| Shipments per month                                        | ×                               |
| Your E-commerce platform                                   | ~                               |
| Marketplace you sell most on                               | v                               |
| Country prefix + Phone number                              |                                 |
| Some carriers requiere a phone number                      |                                 |
| I accept the Terms of Service and the Privacy Pol          | i <mark>ky</mark> of DPD Webpar |
| I authorise DPO Web Parcel to send me comment<br>by e-mail | cial communication              |

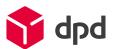

|                                        |    |                                                   |                                                             |                                               |                    | (2)                                       | (          | 3) (4                |
|----------------------------------------|----|---------------------------------------------------|-------------------------------------------------------------|-----------------------------------------------|--------------------|-------------------------------------------|------------|----------------------|
| 🛟 dpd                                  |    | Search singers du                                 |                                                             |                                               |                    | New shament is Connect                    | your those | Simnings ( 1965)     |
| = AN (1)                               | 30 | Des galerill                                      | Contents                                                    | Service 17                                    | Other trenefits    |                                           |            | Atlan                |
| p Pending                              |    | Andy Van Hove<br>Regimentale tritici lat<br>(500) | Overag<br>1 kg 1 x 3 x 3 cm<br>Overag 20/04/02/             | DPD SE Honer2Honer<br>6.134<br>Police29942021 | Sector Coverage    | TO TEACH FOR LEADING                      | (5)        | Lobel                |
| Ready for payment.                     | 0  | Turing 05305505750063 🐧                           |                                                             |                                               |                    |                                           |            |                      |
| Drafts -                               | 0  | Jerni Jahri<br>Billiok 2273 BB                    | Mobile priories<br>3 rg 3 + 8 + 8 rm<br>Createst 20-04/2021 | DPD HE Hore-25hop<br>E 0<br>Prevet 29942922   | Standard Claverage | <ul> <li>Meters role sweeters;</li> </ul> | 5          | Label<br>See details |
| <ul> <li>Generating labels</li> </ul>  | 0  | Testing 05305505760062 Ď                          |                                                             |                                               |                    |                                           |            |                      |
| <ul> <li>Ready for shipping</li> </ul> | Ť  | Rist Whens<br>Notice 200000                       | Food<br>3 ng 3 x 3 x 3 cm<br>Craned 20154(2021              | DPD 8E Home2Hoter<br>Kin<br>Passap 25662031   | Standard Coverage  | - REACH FOR SHERVING                      | 5          | Libel<br>See orticle |
| 05 in transit                          | 0  | Tacking 05305505750001                            |                                                             |                                               |                    |                                           |            |                      |
| Delivered                              | 0  |                                                   |                                                             |                                               |                    |                                           |            |                      |
| Archived                               |    |                                                   |                                                             |                                               |                    |                                           |            |                      |
| 6                                      |    |                                                   |                                                             | 1 Keep                                        | track of all your  | parcels                                   |            |                      |
| 0                                      |    |                                                   |                                                             | 2 Start                                       | your new shipm     | nent                                      |            |                      |
| () Chat                                |    |                                                   |                                                             | 3 Cust                                        | omise your acco    | unt                                       |            | . Persona .          |
|                                        |    |                                                   |                                                             | (4) Take                                      | a look at our FAC  | 2 page                                    |            |                      |
|                                        |    |                                                   |                                                             | 5 Pay a                                       | and print your lat | pel(s)**                                  |            |                      |
|                                        |    |                                                   |                                                             | 6 Chat                                        | live with one of   | our agents!                               |            |                      |
|                                        |    |                                                   |                                                             |                                               |                    | <b>2</b>                                  |            |                      |

3) Start your shipment order by entering your shipment details.

| FROM                                         |            |             | то                |   |                                                                                        |  |
|----------------------------------------------|------------|-------------|-------------------|---|----------------------------------------------------------------------------------------|--|
| COUNTRY                                      |            | •           | COUNTRY           |   |                                                                                        |  |
| CITY OR POST CODE<br>3000 - Leuven           | t.         | Q           | CITY OR POST CODE | Q | From – Fill in zip code/city fro                                                       |  |
| felect from gre-set as                       | Streeten.  |             |                   |   | where you will ship.<br>Prepare and save frequently used<br>addresses in your account. |  |
| PARCEL<br>Person(Rised parce)<br>WERGHT (KG) |            |             | More process      |   | <b>To</b> – Select country and zip code, city of destination.                          |  |
| LENGTH (CM)                                  | WIDTH (CM) | HEIGHT (CM) |                   |   | <b>Parcels</b> – Fill in the dimensions and weight of your parcels.                    |  |

Multiple parcel shipments (multiple parcels of different sizes in one shipment order) are one of the benefits of being a registered user!

I

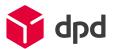

4) Select your service of choice and enter the address details.

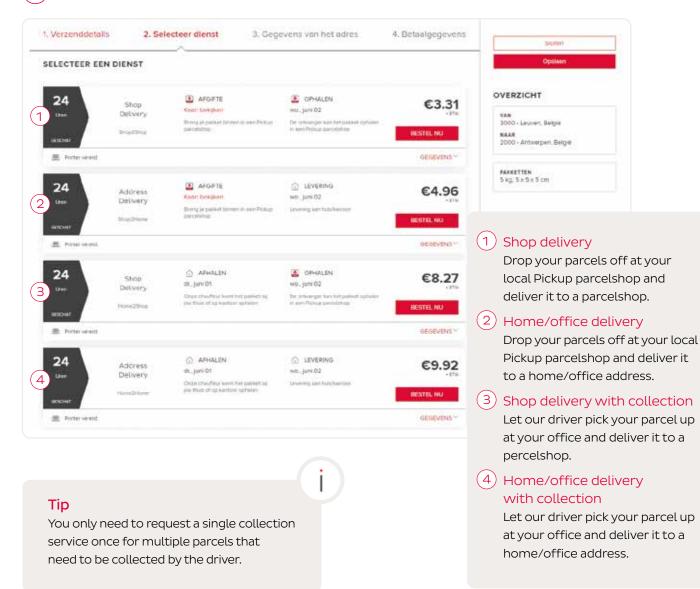

5) Choose your preferred payment method and finish your shipment order.

| 2. Service selection  | 3. Address details                        | 4. Payment details                                                                                      |                                                                                                    |
|-----------------------|-------------------------------------------|----------------------------------------------------------------------------------------------------|----------------------------------------------------------------------------------------------------|
| #3.31                 | PAYMENT INFO<br>Do you have a Promo code? |                                                                                                    |                                                                                                    |
| <b>€3.31</b><br>€0,69 | Proma code                                | See.                                                                                                    |                                                                                                    |
| €4                    | Credit card                               | <b>F</b>                                                                                                |                                                                                                    |
|                       | Expany date                               | cw                                                                                                    |                                                                                                    |
|                       | Pay by card                               |                                                                                                    |                                                                                                    |
|                       | PoyPol                                    | mentme                                                                                                  | able to request a post-paid pay-<br>ethod by going to your account<br>. Fill in the required document and                                                                                                    |
|                       | €3.31<br>€3.31<br>€0.69                   | E3.31<br>E3.31<br>E0.65<br>E4<br>Proma code<br>Create card<br>Expany date<br>Pay by card<br>Pay Pay Pai | e3.31       Promo code?         e3.31       Promo code?         e3.31       Promo code?         e4       Creat card         Expany date       Creat Card         Phy by card       You are ment ment ment ment ment ment ment men |

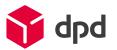

**If you selected a shop2 service,** please bring the parcel to one of our Pickup parcelshops.

#### If you have requested a collection service,

please make sure that you have the parcel ready on the day the driver will pick up the parcel. A second collection attempt is not included in the service.

https://www.dpd.com/be/en/pickup/ find-parcelshop/

## Do you still have questions?

For any additional information, please visit our extensive <u>FAQ page</u>!

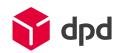